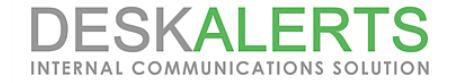

# **DeskAlerts SSO Configuration Guide**

Reproduction of this guide in whole or in part, by any means whatsoever, is prohibited without the prior written consent of the publisher.

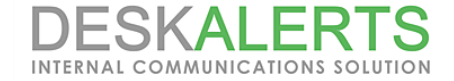

#### **DeskAlerts SSO (Single Sign On) feature**

DeskAlerts SSO feature enables the DA publishers and admins to log into the interface using their Active Directory credentials. **Important:** DeskAlerts publisher account with the same username should already exist in the software and should have policy assigned.

#### **DeskAlerts SSO feature conflict with SQL Server Windows Authentication**

DeskAlerts SSO feature has a conflict with Windows Authentication to database, meaning that DeskAlerts should utilize local SQL Server account to connect to database in order for SSO configuration to work. If you're currently using Windows Authentication and want to switch it to SQL account, first make sure that Mixed authentication mode is enabled on this SQL Server instance:

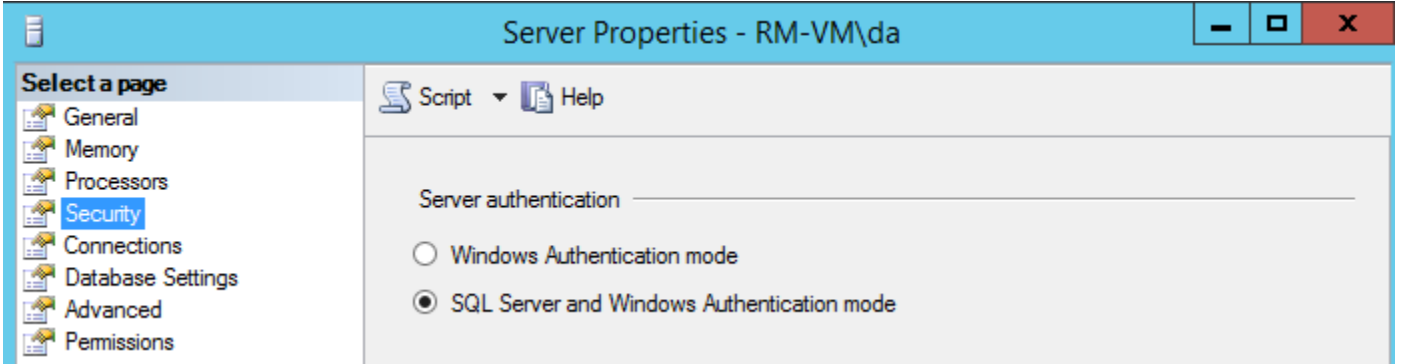

Then, create a new SQL Login, with the DBO rights for the DeskAlerts and sysadmin role (required for the server installation, can be stripped after for day-to-day software use).

Re-run the DeskAlerts server installation, specifying this new SQL login details on DB configuration step to switch the authentication type:

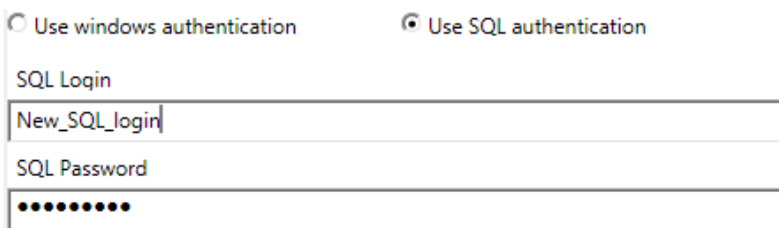

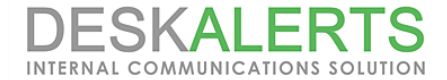

## **Enabling the SSO login via configuration file**

In order to enable the SSO login, you will have to make changes to the web.config file located in the root of DeskAlerts site. You can open this file using a text editor of your choice, such as Notepad++. The file should contain the appSettings section (some keys from a screenshot may not be present):

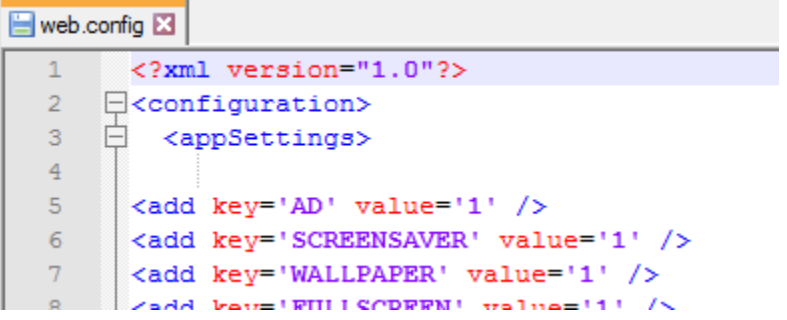

You should add one more key to this file: *ConfEnableIISAuth,* so it will look like this:

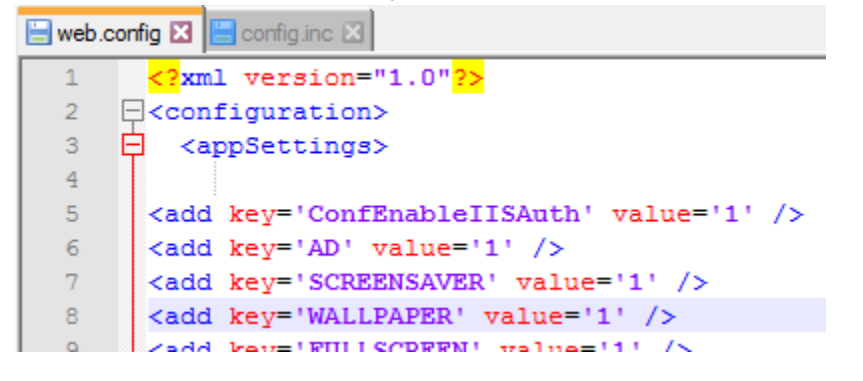

Save the file. Now proceed with the authentication settings to finalize the SSO configuration.

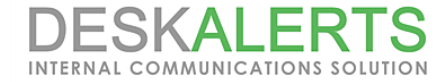

## **Adding a Windows Authentication feature**

In order to configure this, you will need to add Windows Authentication feature via Server Manager – as it is disabled by default in Windows Server 2012 installations. The feature you're looking for is under Web Server > Security. Make sure that Windows Authentication is installed, or install it.

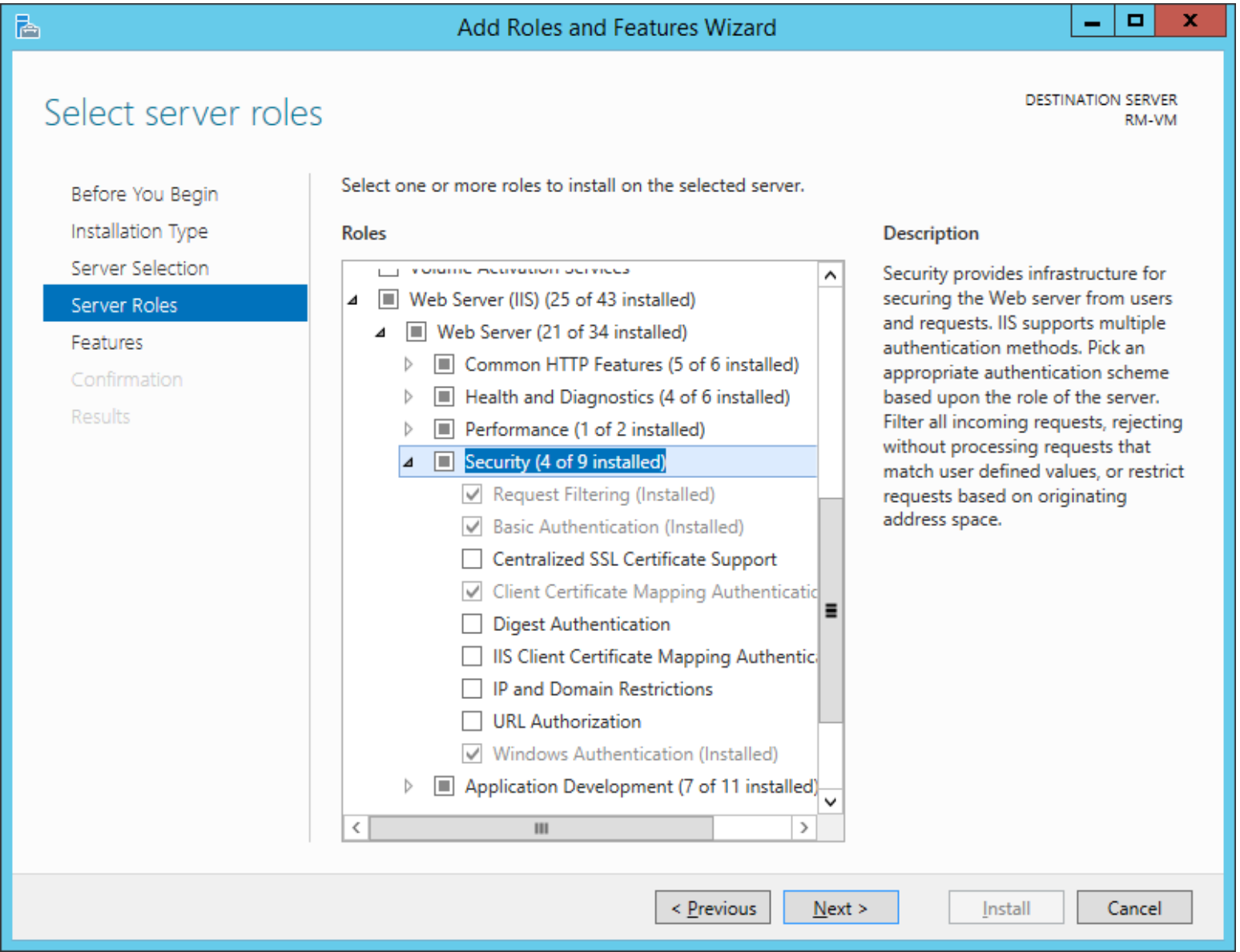

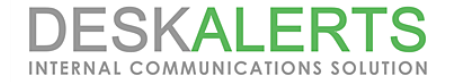

## **Setting up Windows Authentication in IIS**

To set up Windows Authentication, please open IIS manager and drill down to the DeskAlerts website section. It might look somehow like this:

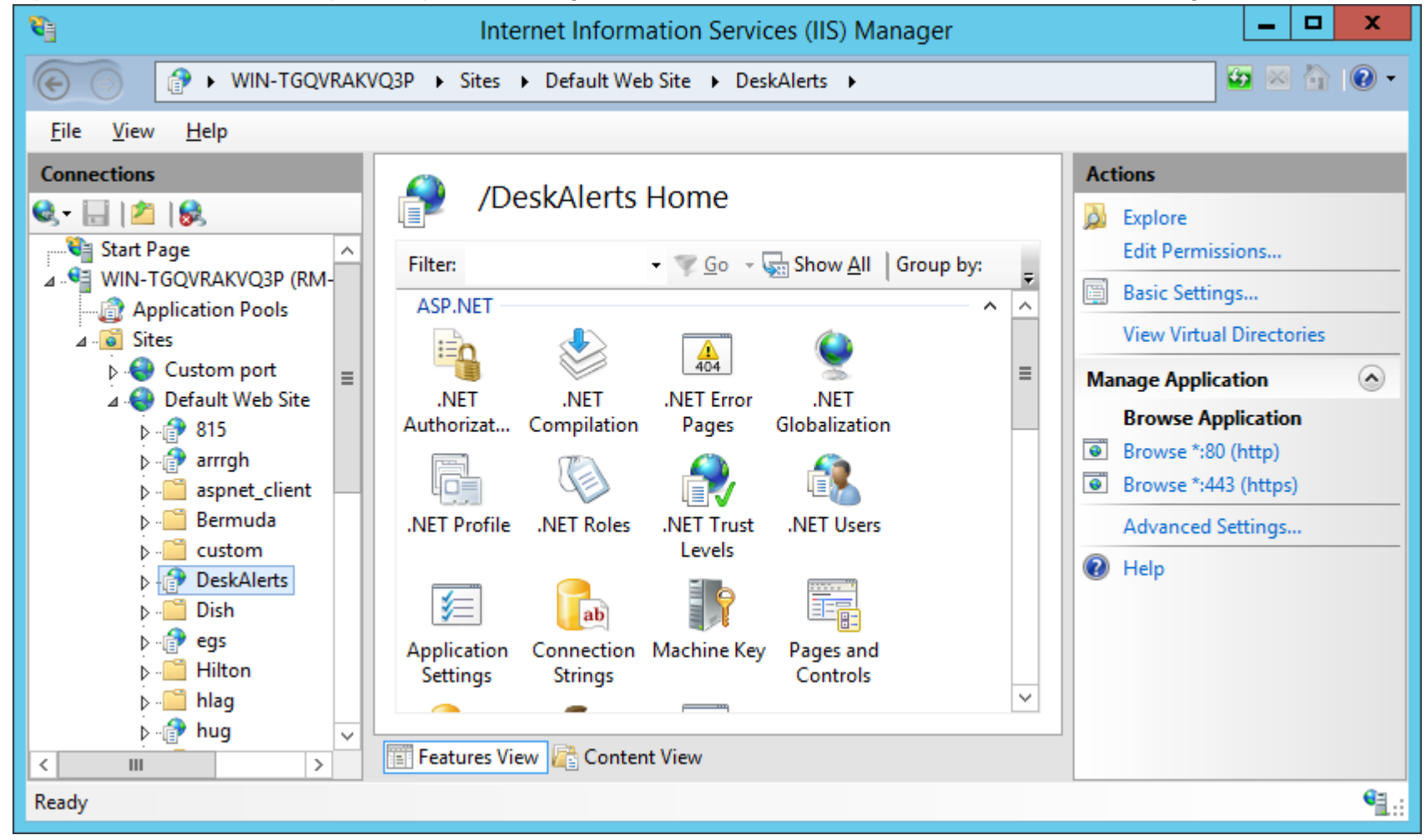

You will need to set up a certain authentication types for some parts of it, while leaving the others intact.

First of all, expand DeskAlerts root folder and click on "admin" directory underneath it. Then double click the "authentication" feature on the right to expand the Authentication parameters:

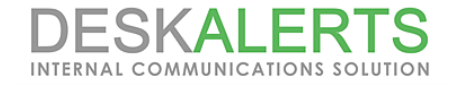

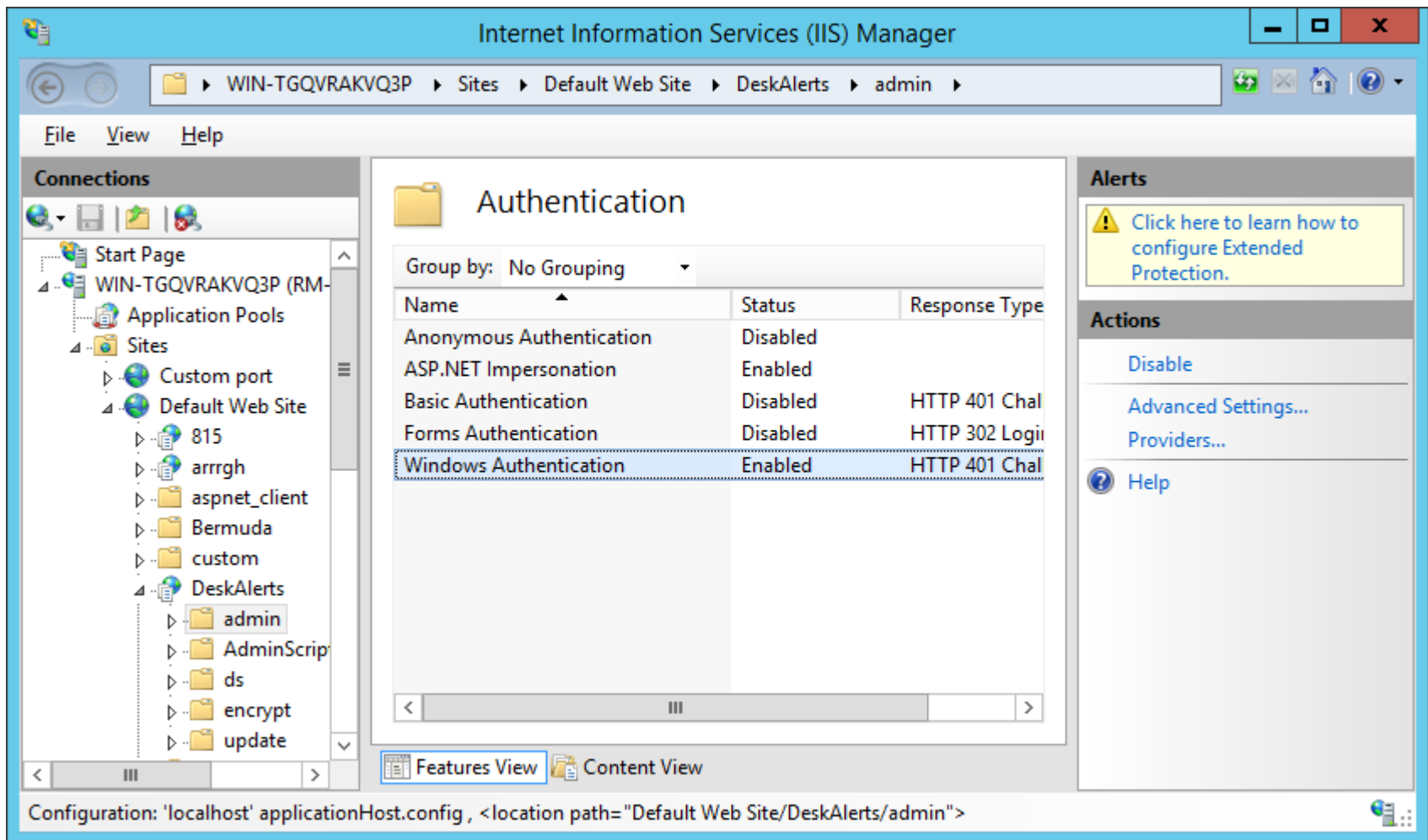

Here, set the Windows Authentication to "Enabled" and Anonymous Authentication to "Disabled".

Then, expand the "admin" folder on the left to make more changes for "Images" and "skins" folders underneath it. The files in these folders should be accessible to all users regardless of authentication:

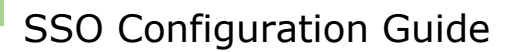

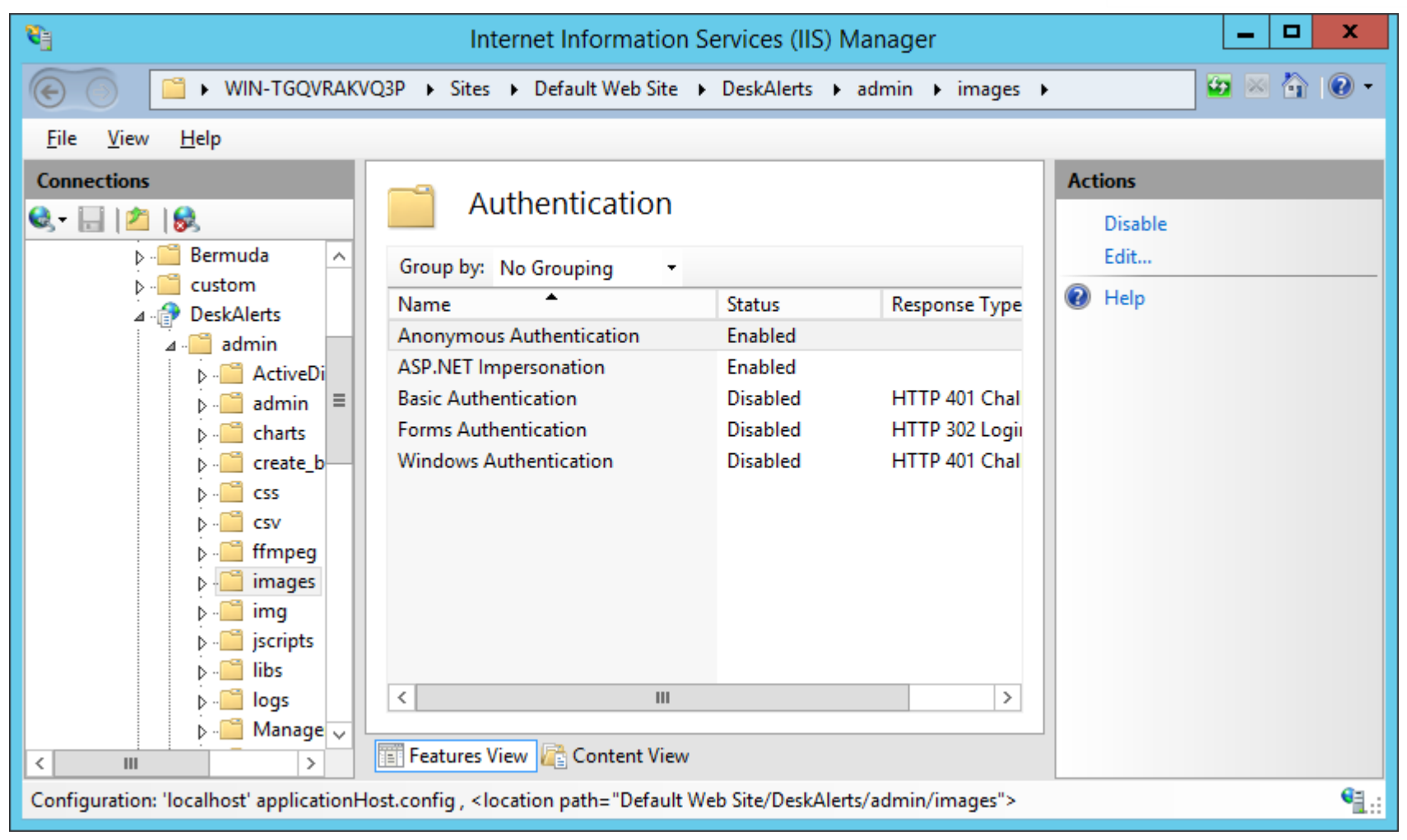

For these two folders, set the Anonymous authentication to "Enabled" and Windows authentication to "Disabled".

**Important**: it is crucial to set the anonymous authentication for both "images" and "skins" folders – make sure you're not forgetting one.

After the authentication is set up, restart IIS. Now you should be able to log into the publisher dashboard using Windows credentials, as long as you already have an account with the same username in the system. If you will need to revert the changes – enable the Anonymous authentication for the "admin" folder again, while disabling the Windows auth.